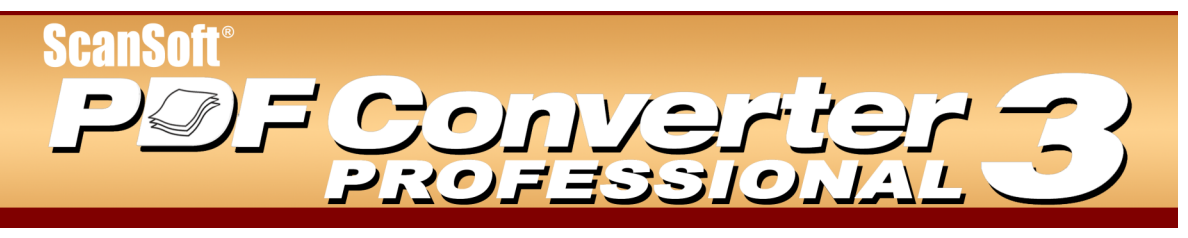

# **Guida di riferimento rapido**

Benvenuti in ScanSoft PDF Converter Professional

ScanSoft<sup>®</sup> PDF Converter Professional 3 offre la funzionalità completa per la gestione dei file PDF (Portable Document Format). È in grado di aprire i file PDF dalla versione 1.0 alla 1.6 per visualizzarli, modificarli, annotarli e ricomporli. Può creare file PDF dalle versioni comprese tra la 1.3 e la 1.5. Questo prodotto professionale comprende tre parti che vengono installate e attivate mediante un'unica procedura.

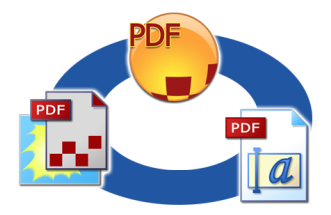

# Creazione dei file PDF

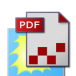

**ScanSoft PDF Create! 3** consente di convertire numerosi tipi di file in file PDF (Portable) Document Format). Quando si usa Microsoft<sup>®</sup>, Excel<sup>TM</sup> o PowerPoint<sup>®</sup>, è possibile richiamare il programma per creare un file PDF direttamente dal documento attivo. Quando si esegue la conversione da Microsoft Word, Ë possibile trasferire i collegamenti ipertestuali e i commenti nonché impostare la generazione di segnalibri in base alla struttura del documento Word. I file possono essere protetti da password e comprendere filigrane. Le compressione e le impostazioni dei caratteri consentono di controllare la dimensione dei file PDF e il loro aspetto.

# Modifica dei file PDF

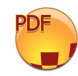

**ScanSoft PDF Converter Professional** consente un notevole controllo sui file PDF, tramite un'interfaccia facilmente navigabile e leggibile. È possibile modificare pagine e documenti, annotarli e rivederli, modificare la protezione dei documenti, firmarli, ecc. È possibile compi-

lare i documenti PDF da varie origini nonché ridisporre le pagine. Il programma dispone di un potente sistema di gestione dei documenti, che consente di creare archivi da documenti correlati per indicizzarli e cercarli in un secondo momento.

# Esportazione dei file PDF

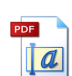

**ScanSoft PDF Converter 3** consente di sbloccare i file PDF per modificarli sotto forma di file Microsoft<sup>®</sup> Word, Microsoft Excel, Corel<sup>®</sup> WordPerfect<sup>®</sup> e RTF generici, nonché di aprire i file PDF direttamente da queste applicazioni, modificarli e salvarli nel tipo di file adeguato. Il programma gestisce tre tipi di conversione, generando documenti, moduli o fogli elettronici.

## Installazione e attivazione

Prima di effettuare l'installazione, rimuovere tutte le versioni precedenti di PDF Converter o di PDF Create!. Prima di effettuare l'installazione, rimuovere tutte le versioni del driver di stampante Zeon™ DocuCom™ PDF. ScanSoft PDF Converter Professional comprende una versione personalizzata e aggiornata di tale utilità e non può coesistere con altre versioni.

- 1. Inserire il CD-ROM nell'apposita unità. Il programma d'installazione viene avviato automaticamente. In caso contrario, usare Esplora risorse di Windows® per selezionare l'unità CD-ROM, quindi fare doppio clic sul file setup.exe del convertitore. Selezionare la lingua per l'installazione: viene visualizzata la procedura guidata InstallShield®. Se il programma è stato scaricato dal sito Web di ScanSoft, fare doppio clic sul relativo file setup.exe.
- **2. Seguire le istruzioni sullo schermo.** Per continuare Ë necessario accettare il contratto di licenza. Immettere il numero di serie, che è riportato sulla custodia del CD oppure sul sito Web di ScanSoft nella pagina usata per scaricare il software. Conservare il numero di serie in un luogo sicuro; viene controllato completamente solo durante l'attivazione del prodotto ed è necessario per tutte le eventuali reinstallazioni. Il programma d'installazione propone un percorso predefinito per l'applicazione: accettarlo o specificarne uno diverso.

Quando richiesto, si consiglia di installare anche PDF Converter 3 con il programma (lasciare selezionata la casella di controllo nella relativa schermata di installazione). PDF Converter 3 consente di sbloccare i file PDF modificandoli in varie applicazioni, come già spiegato.

**3. Fare clic su Fine.** Al termine dell'installazione viene eseguita la registrazione. Selezionare Registra in linea per collegarsi al sito Web di ScanSoft. Viene visualizzato un semplice modulo elettronico, compilabile in pochi istanti. Dopo averlo completato, fare clic su Invia. Se si decide di non registrarsi o di effettuare la registrazione in futuro, Ë possibile tornare al sito [www.scansoft.it](http://www.scansoft.it) per registrarsi in linea in qualsiasi momento. Fare clic su Supporto e, nella schermata principale, scegliere Registrazione dei prodotti nella colonna sinistra. La dichiarazione sull'uso dei dati di registrazione Ë disponibile nella sezione Riservatezza di ScanSoft (il relativo collegamento si trova nella parte inferiore della pagina).

**4. Attivare l'applicazione.** Al termine dell'installazione verrà chiesto di attivare l'applicazione. Verificare che l'accesso al Web sia disponibile. Se il numero di serie viene rilevato nel punto memorizzato ed è stato immesso correttamente, non è necessaria alcuna azione da parte dell'utente e non viene trasmessa alcuna informazione personale. Se non si attiva l'applicazione durante l'installazione, verrà chiesto di eseguire questa operazione ogni volta che si avvia il programma. PDF Converter Professional può essere avviato solo cinque volte senza attivazione. Si consiglia di scegliere l'attivazione automatica. Se si sceglie l'attivazione manuale, è necessario<br>attivare separatamente PDF Converter e attivare separatamente PDF Converter e PDF Converter Professional.

**Nota:** i requisiti di sistema sono riportati sulla confezione del prodotto e nella Guida in linea. L'utente che installa o disinstalla il programma deve disporre dei diritti di amministratore per il computer, i quali sono consigliati anche per l'attivazione e la disattivazione.

# Informazioni sull'uso della Guida

Questa Guida di riferimento rapido Ë allegata a ScanSoft PDF Converter Professional quando il programma è fornito su CD. È inoltre disponibile sotto forma di file PDF sul CD e, dopo l'installazione, nella cartella del programma. Vi si può accedere anche dalla scheda Informazioni su. Quando il programma viene fornito elettronicamente, si consiglia di consultare questo documento PDF, che Ë disponibile nel sito da cui Ë stato scaricato il programma.

ScanSoft PDF Converter Professional dispone di una Guida in linea sui componenti PDF Create! 3 e PDF Converter 3. Tutte le schermate del programma e alcuni messaggi di avvertimento comprendono il pulsante Guida. La Guida Ë disponibile sotto forma di file PDF; per trovare le informazioni necessarie, usare il Sommario o la funzione di ricerca.

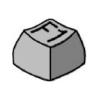

Premere F1 o fare clic sul pulsante Guida per aprire la prima pagina della Guida in linea.

Sul CD e nella cartella del programma è disponibile il file Leggimi, che contiene le informazioni più recenti. Il sito Web di ScanSoft fornisce informazioni sul programma, con una knowledge base periodicamente aggiornata e un forum per gli utenti.

# *Creazione dei file PDF*

ScanSoft PDF Create! 3 consente di convertire numerosi tipi di file in file PDF (Portable Document Format). I file possono essere protetti da password e comprendere filigrane. Le compressione e le impostazioni dei caratteri consentono di controllare la dimensione dei file PDF e il loro aspetto. Il programma Ë articolato nelle parti seguenti:

#### **Elemento aggiuntivo della finestra di dialogo Stampa**

La finestra di dialogo Stampa che viene visualizzata nelle applicazioni che dispongono delle funzionalità di stampa comprenderà il driver di stampante ScanSoft PDF Create!

### **Assistente di PDF Create!**

Fare clic sul pulsante quindi scegliere Assistente di PDF Create!, che consente di specificare l'elenco dei file da convertire, i quali possono essere creati in diverse applicazioni. È possibile scegliere di combinare i file nell'ordine indicato per generare un unico file PDF oppure convertire ogni file separatamente, nonché sovrapporre i file per la conversione.

## Finestra di dialogo Proprietà di ScanSoft **PDF Create!**

Consente di controllare completamente le conversioni. Nella scheda Generale Ë possibile definire il formato della pagina, l'orientamento, la risoluzione per il PDF e scegliere se visualizzarlo dopo la creazione. Il pannello Impostazioni PDF consente di definire la versione di PDF, controllare l'incorporazione dei caratteri, impostare i tipi e il livello di compressione, definire le password e aggiungere filigrane. Comprende delle scelte per denominare i file PDF creati e definire le proprietà come titolo, autore, oggetto e parole chiave. I file creati possono inoltre essere inviati come allegati ad un messaggio di posta elettronica, pronto per essere distribuito.

 $\hat{E}$  possibile accedere alla finestra di dialogo Proprietà -ScanSoft PDF Create! dalla finestra di dialogo Stampa dell'applicazione, dall'assistente di PDF Create!, dalla finestra di dialogo Collegamenti PDF di Microsoft Word, dal menu PDF Create! di Microsoft Word, Excel e PowerPoint, nonchÈ dal menu di scelta rapida di qualsiasi file da cui sia possibile generare un PDF.

## **Collegamenti PDF**

Questa finestra di dialogo Ë accessibile da Microsoft Word, mediante un pulsante della barra degli strumenti o una voce del menu di PDF Create!

Consente di definire le impostazioni applicabili solo quando si crea un PDF da un documento Word. Permette di definire gli stili di paragrafo del documento Word da convertire in segnalibri nel PDF, i commenti da trasferire e la modalità di visualizzazione dei collegamenti ipertestuali.

## Modalità di avvio della creazione di PDF

Dopo aver effettuato le impostazioni, è possibile avviare la creazione di PDF nel modo seguente:

- ï Nella finestra di dialogo Stampa di qualsiasi applicazione sul computer che disponga di funzionalità di stampa selezionare la stampante ScanSoft PDF Create!. Fare clic su OK affinché il documento attivo nell'applicazione venga convertito in un file PDF con il nome specificato.
- Fare clic su  $\boxed{10}$  nella barra degli strumenti principale di PDF Converter Professional 3, oppure selezionare Crea PDF dal menu File. Scegliere l'origine per creare il PDF. È possibile selezionare più file, anche se sono stati creati in applicazioni diverse. È possibile scegliere di combinare i file nell'ordine indicato per generare un unico file PDF oppure convertire ogni file separatamente, nonchÈ sovrapporre i file per la conversione.
- Scegliere Crea PDF o Crea PDF e invia per e-mail o Crea/Combina/Sovrapponi PDF da un menu di scelta rapida di un file che sia un'origine valida per la creazione di PDF. Nei primi casi, il PDF viene creato usando le impostazioni esistenti. Nell'ultimo caso i file selezionati vengono elencati nell'assistente di PDF Create!, dove è possibile aggiungere ulteriori file e definire le impostazioni prima di avviare la conversione.
- Fare clic sul pulsante PDF Create! in una barra degli strumenti di Microsoft Word, Excel o PowerPoint affinché il documento attivo venga convertito in un file PDF usando le impostazioni correnti. Fare clic sul pulsante Crea PDF e invia per e-mail delle stesse barre degli strumenti per allegare il PDF ad un nuovo messaggio di posta elettronica vuoto, pronto per essere inviato.
- ï Scegliere Converti in PDF o Converti file in PDF ed e-mail nel menu PDF Create per la stessa funzionalit‡.
- ï Trascinare nello spazio di lavoro di PDF Converter Professional qualsiasi file creato in un'applicazione che disponga di una funzionalità di stampa.

# *Modifica dei file PDF*

PDF Converter Professional 3 è un potente strumento per visualizzare, modificare e archiviare i file PDF.

# Avvio del programma

Usare il menu Start di Windows, scegliere Tutti i programmi o Programmi > ScanSoft PDF Professional 3.0 > PDF Converter Professional 3.0. Al primo uso Ë possibile scegliere di impostare il programma come visualizzatore PDF predefinito. Così facendo sarà possibile aprire per impostazione predefinita tutti i file PDF in questo programma, scegliendoli nel file system o dai collegamenti ai file PDF nelle pagine Web.

# Presentazione del programma

Lo spazio di lavoro è articolato nelle parti seguenti:

- Vista documento
- Riquadro di navigazione
- Organizzatore

Nella vista documento vengono visualizzati i propri file PDF.

Fare clic su  $\boxed{\equiv}$  per visualizzare o nascondere il riquadro di navigazione nella parte sinistra e usarlo per visualizzare le immagini ridotte, i segnalibri, i commenti, le firme o le proprietà del documento.

La scheda Organizzatore consente di accedere alle preferenze relative al documento e alla firma digitale, alle proprietà relative a commenti, moduli e ritocco del testo, allo strumento di ricerca, alle azioni, ai timbri, alle filigrane e alle ClipArt.

# Apertura dei file PDF

PDF Converter Professional consente di aprire i file PDF in molti modi:

- ï Trascinare i file PDF nello spazio di lavoro aperto di PDF Converter Professional 3.0.
- $\cdot$  Fare clic su Apri  $\Box$  nella barra degli strumenti principale oppure scegliere Apri dal menu File.
- Scegliere uno dei file recenti nel menu File.

Quando un PDF è aperto, per consultarlo è possibile usare i segnalibri o le immagini ridotte delle pagine nel riquadro di navigazione, oppure usare la nutrita serie di strumenti di navigazione nel documento, disponibile nella barra degli strumenti principale, inclusa l'inversione delle pagine, la visualizzazione panoramica, lo zoom dinamico, ecc.

# Modifica dei file PDF

PDF Converter Professional 3 comprende numerosi strumenti per modificare i file PDF.

## **Operazioni di modifica di base**

Usare gli strumenti Immagine e Ritocca testo

per modificare il contenuto testuale e le immagini del PDF. Il programma dispone inoltre di una raccolta di ClipArt che è possibile usare, organizzare o arricchire con immagini personali.

## **Revisione e annotazione**

Il programma comprende numerosi strumenti di revisione:

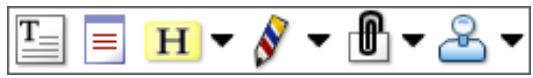

Usare questi strumenti per inserire nel documento un segnalibro, un collegamento, una nota o una casella di testo; evidenziare il testo; timbrare o tracciare un segno di revisione personale in una pagina.

Al termine Ë possibile ordinare le annotazioni per autore, tipo, data, ecc. Scegliendo di visualizzare o nascondere alcune di queste, è possibile seguire la cronologia di revisione del documento.

# **Modifica dei moduli**

Fare clic sul pulsante FormTyper automatico oppure scegliere FormTyper automatico dal menu Strumenti per rilevare e attivare automaticamente gli elementi del modulo nel PDF corrente.

Scegliere Campi del modulo dal menu Strumento o il pulsante corrispondente per aggiungere manualmente i comandi e gli  $\checkmark$ elementi del modulo. È possibile aggiungere pulsanti, caselle di controllo, pulsanti di  $\odot$ opzione, caselle combinate, caselle di riepi-E. logo, campi di testo e firme. Dopo aver aggiunto un comando, le sue proprietà vengono  $\equiv$ visualizzate nell'Organizzatore, pronte per essere modificate.

 $\Box$ Se si decide di modificare un elemento del modulo in un secondo tempo, selezionare lo  $5<sup>4</sup>$ strumento usato per crearlo, quindi fare clic sull'elemento e usare l'Organizzatore nello

stesso modo indicato sopra.

## **Protezione del documento**

Per modificare le impostazioni di protezione del documento, fare clic su Documento > Proprietà > Protezione del documento. Nel riquadro di navigazione verranno visualizzate le impostazioni correnti. È possibile scegliere di proteggere il documento mediante varie password o la protezione autofirmata PDF a livelli diversi.

#### **Ricerca e archiviazione dei documenti**

 $\dot{E}$  possibile eseguire la ricerca nel PDF attualmente aperto, in una specifica cartella o in un file indice. Per specificare i criteri di ricerca usare l'Organizzatore.

Un file indice PDF (.zpi) Ë un archivio ricercabile di documenti PDF. Fare clic su Strumenti > Indice per creare un nuovo indice o per modificarne uno esistente.

Mentre si compila un nuovo archivio, selezionare i file da includere, fare clic su Genera, quindi specificare il nome del file indice.

Al termine, fare clic su  $\overrightarrow{p}$  per cercare il file indice allo stesso modo in cui ci cercano i file o le cartelle.

# Salvataggio dei file PDF

Se non si vuole sovrascrivere il file originale, usare il comando Salva con nome. Da questa finestra di dialogo Ë inoltre possibile sbloccare i file PDF ed esportarli nei formati di file supportati.

# *Esportazione dei file PDF*

PDF Converter Professional 3 consente di sbloccare i file PDF per modificarli sotto forma di file Microsoft Word, Microsoft Excel, Corel WordPerfect e RTF generici. Questa soluzione di sblocco PDF Converter 3, che consente di aprire i file PDF direttamente da queste applicazioni, modificarli e salvarli nel tipo di file adeguato. Inoltre converte i file PDF (Portable Document Format) fino alla versione 1.6 inclusa. PDF Converter 3 dispone di tre finestre di dialogo, ognuna delle quali comprende alcune schede:

#### **Assistente PDF Converter**

Consente di avviare le conversioni e di controllarne l'elaborazione. È possibile accedervi dalla voce di menu e dal pulsante Apri PDF delle applicazioni di destinazione, di Microsoft Outlook, Internet Explorer ed Esplora risorse di Windows. La prima scheda mostra un'anteprima del file PDF da convertire. Consente di specificare se il PDF deve essere gestito come un documento, un modulo o un foglio elettronico ed eventualmente di impostare un intervallo di pagine. Saranno disponibili una o più delle seguenti schede: Opzioni documento, Opzioni modulo e Opzioni foglio elettronico. La scheda Informazioni su consente di accedere al supporto e alla Guida in linea del prodotto.

#### **Impostazioni di PDF Converter**

 $\hat{E}$  possibile accedervi da due punti.

- Strumenti > Esporta impostazioni in PDF Converter Professional. Effettuare le impostazioni per ogni tipo di elaborazione: documento, modulo e foglio elettronico. Le impostazioni vengono memorizzate separatamente per ogni tipo. La scheda Attiva scelte rapide consente di controllare l'integrazione con altri programmi.
- ï Menu Strumenti delle applicazioni supportate (Microsoft Word, Excel e WordPerfect).

Quando la si richiama da Microsoft Word, la scheda Impostazioni Apri file consente di scegliere se usare l'Assistente PDF Converter per le future conversioni avviate dalla finestra di dialogo Apri di Microsoft Word.

## Avvio del programma

Per semplificare l'uso delle funzioni di PDF Converter, Ë possibile avviare il programma da diversi punti, come spiegato nelle procedure seguenti:

#### **1. PDF Converter Professional**

Aprire un PDF e fare clic sul pulsante  $P<sub>1</sub>$  nella barra degli strumenti Modifica avanzata. Selezionare la destinazione (documento o modulo Word, Excel, WordPerfect) e specificare il nome del file. Dopo essere stato sbloccato, il PDF viene visualizzato nell'applicazione di destinazione, pronto per essere modificato.

#### **2. Comando Salva con nome in PDF Converter Professional**

» inoltre possibile esportare direttamente i file PDF nei formati e nelle applicazioni supportate tramite la finestra di dialogo Salva con nome. Scegliere il tipo di file preferito, quindi fare clic su Salva. Dopo essere stato sbloccato, il PDF viene visualizzato nell'applicazione di destinazione, pronto per essere modificato.

#### **3. Pulsante Apri PDF in una barra degli strumenti di Microsoft Word**

Usare il pulsante Apri PDF in una barra degli strumenti di Microsoft Word o la voce Apri PDF del menu File per avviare l'Assistente PDF Converter: viene visualizzata la relativa scheda Anteprima, che consente di assegnare il nome ad un file PDF di input e ad un documento Word di output, scegliere tra l'elaborazione di tipo documento o modulo, ecc. Il file risultante viene aperto in Microsoft Word, pronto per essere modificato.

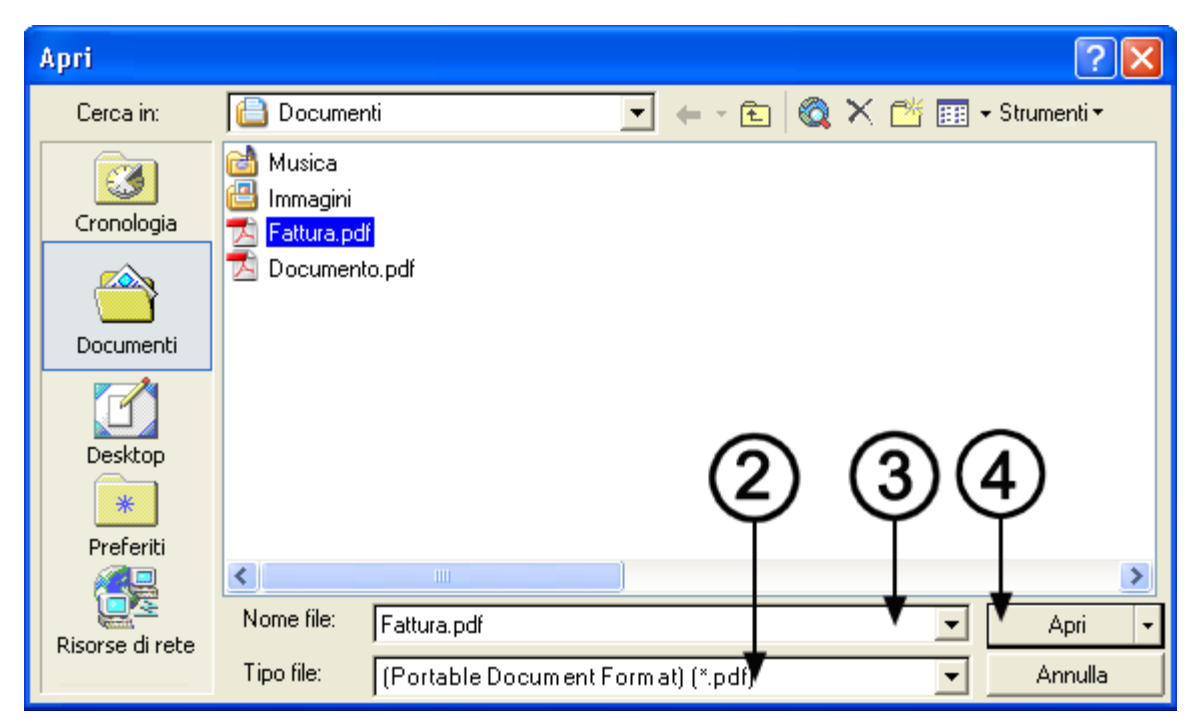

#### **4. Finestra di dialogo Apri in Microsoft Word**

- 1. Fare clic sul pulsante Apri  $\bigcirc$  o scegliere il menu File di Microsoft Word, quindi il comando Apri...
- 2. Fare clic sul formato PDF (Portable Document Format) (\*.pdf) nella casella Tipo file.
- 3. Selezionare il file PDF da convertire. Solo in questo caso Ë possibile effettuare selezioni multiple.
- 4. Fare clic su Apri (vedere la figura).
- 5. La conversione viene avviata con o senza l'Assistente PDF Converter, come specificato nelle Impostazioni di PDF Converter 3.0 (menu Strumenti).
- 6. Se l'Assistente PDF Converter Ë attivo, viene visualizzato in anteprima il PDF ed è possibile modificare le impostazioni prima di avviare la conversione.

Se l'Assistente PDF Converter non è attivo, la conversione viene avviata immediatamente usando le impostazioni esistenti.

- 7. Viene visualizzato l'indicatore dello stato di avanzamento con una serie di suggerimenti.
- 8. Il documento convertito modificabile viene aperto in Microsoft Word. Per conoscere le modalità di salvataggio del file, consultare la sezione seguente.

#### **5. Corel WordPerfect**

Usare la voce Apri PDF del menu File di WordPerfect per avviare l'Assistente PDF Converter: viene visualizzata la relativa scheda Anteprima, che consente di assegnare il nome ad un file PDF di input e ad un documento WordPerfect di output. Il file risultante viene aperto in WordPerfect, pronto per essere modificato.

#### **6. Microsoft Excel**

Usare il pulsante Apri PDF in una barra degli strumenti di Microsoft Excel o la voce Apri PDF del menu File per avviare l'Assistente PDF Converter: viene visualizzata la relativa scheda Anteprima, che consente di assegnare il nome ad un file PDF di input e ad un foglio elettronico Excel di output. Ogni tabella rilevata viene convertita e inserita in un foglio di lavoro separato nel file Microsoft Excel.

#### **7. Microsoft Outlook**

- 1. Selezionare un messaggio che abbia un allegato PDF: i pulsanti di PDF Converter diventano attivi.
- 2. Fare clic sul pulsante PDF Converter nella barra degli strumenti Outlook® o nella barra degli strumenti del messaggio.
- 3. Se il messaggio comprende più PDF, selezionare quello da convertire, quindi fare clic su Apri.

4. In questo caso Ë possibile scegliere di usare l'Assistente PDF Converter per la conversione o sbloccare il file PDF senza di esso. Se si preferisce la conversione automatica, Ë possibile decidere il tipo di gestione dei file e l'applicazione di destinazione preferite.

#### **8. Microsoft Internet Explorer**

- 1. Fare clic con il pulsante destro del mouse su un collegamento ipertestuale relativo ad un file PDF o ad una pagina HTML che contiene un PDF.
- 2. Scegliere Apri con ScanSoft PDF Converter 3.0.
- 3. La conversione viene eseguita mediante l'Assistente.

#### **9. Esplora risorse di Windows**

- 1. Fare clic con il pulsante destro del mouse sul nome file o sull'icona di un PDF in Esplora risorse di Windows o sull'icona di un PDF sul desktop.
- 2. Scegliere un metodo di conversione e una destinazione nel menu di scelta rapida. Se si preferisce usare l'Assistente, effettuare queste scelte nella relativa scheda Anteprima.

**Nota:** tutti i metodi di avvio, tranne quello da PDF Converter Professional, possono essere attivati e disattivati nella scheda Attiva scelte rapide della finestra di dialogo Impostazioni di PDF Converter.

# Modalità di conversione di documenti PDF

Per convertire i file in documenti, selezionare le impostazioni nella scheda Opzioni documento. Scegliere la modalità di conservazione del layout:

- True Page<sup>®</sup> consente d'inserire tutti gli elementi in caselle di testo o cornici.
- ï **Colonna concatenata** permette di usare le caselle di testo e le cornici solo quando necessario, consentendo al corpo del testo di scorrere da una colonna all'altra.

## Modalità di conversione dei file PDF di tino modulo

I file PDF di tipo modulo possono essere elaborati in due modi:

**•** Tecnologia Logical Form Recognition<sup>14</sup>. Scegliere Modulo come gestione del PDF e usare le impostazioni della scheda Opzioni modulo. Preferire questa scelta quando è più importante conservare la struttura del modulo.

Conversione True Page<sup>®</sup>. Come gestione del PDF scegliere Documento, quindi in Opzioni documento scegliere True Page, insieme con le altre opzioni del documento. Preferire questa soluzione quando convertire il contenuto testuale è più importante e quando il modulo è solo una parte del contenuto del PDF.

## Modalità di conversione dei file PDF di tipo foglio elettronico

Questa conversione può essere usata per i file PDF che contengono tabelle in tutto o in parte. Ogni tabella rilevata viene convertita e inserita in un foglio di lavoro separato in un file Microsoft Excel (estensione XLS). Tutto il contenuto non rilevato come tabella viene inserito in un foglio di lavoro separato, alla fine. Le tabelle rilevate non vengono visualizzate qui, ma sostituite da collegamenti ipertestuali che rimandano alla relativa tabella di foglio di lavoro.

Quando si convertono i documenti, le tabelle del PDF vengono rappresentate da tabelle nel file di output.

# Gestione di file PDF con contenuto misto

Spesso i file PDF hanno un contenuto misto: testo continuo, tabelle e moduli. In molti casi è possibile elaborare questi file con l'impostazione Documento e ottenere dei buoni risultati. Per un controllo più preciso, Ë possibile usare gli intervalli di pagine per separare i moduli e le tabelle e convertirli separatamente.

Ad esempio, per sbloccare meglio un PDF con due pagine di testo illustrato, seguite da una tabella su una pagina su cui si desidera eseguire dei calcoli e infine un modulo su tre pagine, convertire le pagine 1 e 2 come Documento, la pagina 3 come Foglio elettronico e le pagine 4-6 come Modulo.

# Salvataggio dei file convertiti

Quando si usa il comando Apri del menu File di Microsoft Word per eseguire la conversione, il documento viene visualizzato come se fosse ancora un file PDF. È necessario salvarlo come documento Word mediante il comando Salva con nome.... Se si usano i comandi Salva o Chiudi senza aver salvato adeguatamente il file, si perderà l'intero documento convertito o il PDF originale. Il programma segnala questa eventualità mediante il messaggio di avviso seguente:

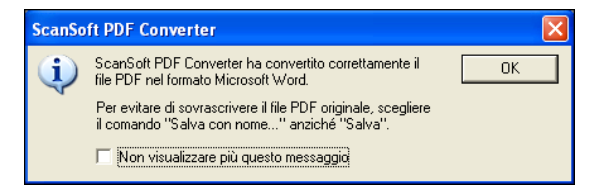

## Gestione di file PDF di sole immagini

I file PDF senza un livello di testo costituiscono un caso speciale di conversione. È possibile decidere come il programma deve gestire queste pagine: convertirle con l'OCR (Optical Character Recognition) incorporato, trasferirle come immagini nel documento Word o ignorarle.

È possibile richiedere l'esame delle prime pagine (fino a dieci) dei file PDF che vengono aperti. Oppure impostare l'arresto della conversione se non vengono rilevate pagine con un livello di testo. Se si dispone di ScanSoft OmniPage® Pro, è possibile controllare maggiormente il processo di riconoscimento.

## Lingue supportate

PDF Converter Professional è in grado di gestire numerose lingue, a seconda del supporto linguistico del sistema, così come PDF Create!

Quando si converte un file PDF specificato come Modulo, vengono supportate le lingue seguenti: danese, finlandese, francese, inglese, italiano, norvegese, olandese, portoghese, spagnolo, svedese e tedesco.

Quando si converte un file PDF specificato come Documento, ScanSoft PDF Converter può gestire oltre un centinaio di lingue basate sull'alfabeto latino, incluse tutte quelle sopra e, ad esempio le seguenti: catalano, ceco, indonesiano, polacco, quechua, rumeno, swahili, turco e ungherese.

Il programma è inoltre in grado di convertire documenti in più lingue. L'elenco completo delle lingue supportate Ë disponibile nella Guida in linea.

## **Disinstallazione**

- 1. Selezionare Pannello di controllo, quindi Installazione applicazioni.
- 2. Selezionare ScanSoft PDF Professional 3.0.
- 3. Fare clic su Rimuovi per disinstallare il programma oppure su Cambia per ripararlo automaticamente.

All'inizio della disinstallazione viene eseguita una fase di disattivazione, che consente di reinstallare il programma in seguito, senza problemi di riattivazione. Per eseguire la disattivazione è necessario accedere ad **Internet** 

**[www.scansoft.it](http://www.scansoft.it)**

Copyright © 2005 ScanSoft, Inc. Tutti i diritti riservati. Soggetto a modifica senza preavviso. ScanSoft, il logo di ScanSoft, OmniPage, True Page e Logical Form Recognition sono marchi e/o marchi registrati di ScanSoft, Inc. o delle aziende consociate, negli Stati Uniti e/o in altri paesi. Microsoft, Excel, Internet Explorer, Outlook, PowerPoint, Windows e Word sono marchi e/o marchi registrati di Microsoft Corporation, Inc. negli Stati Uniti e in altri paesi. Adobe Ë un marchio o un marchio registrato di Adobe Systems Incorporated negli Stati Uniti e/o in altri paesi. Tutti gli altri nomi, nomi di prodotti e marchi sono proprietà dei rispettivi titolari.